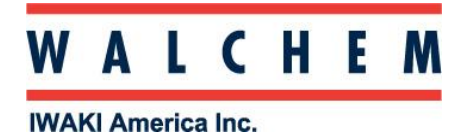

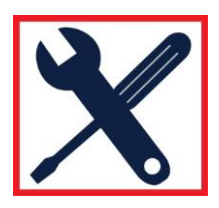

## Connecting to WebMaster/WIND/WebAlert via Direct Ethernet, Windows 10

From the Start, click on Settings:

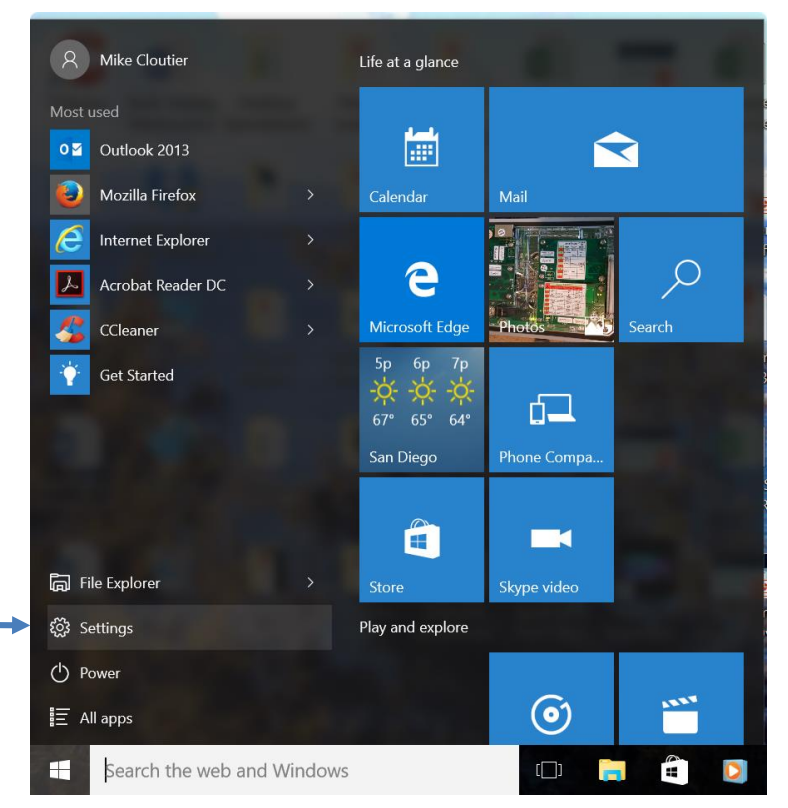

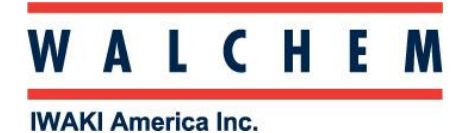

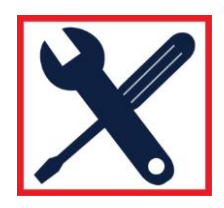

## Click on Network and Internet:

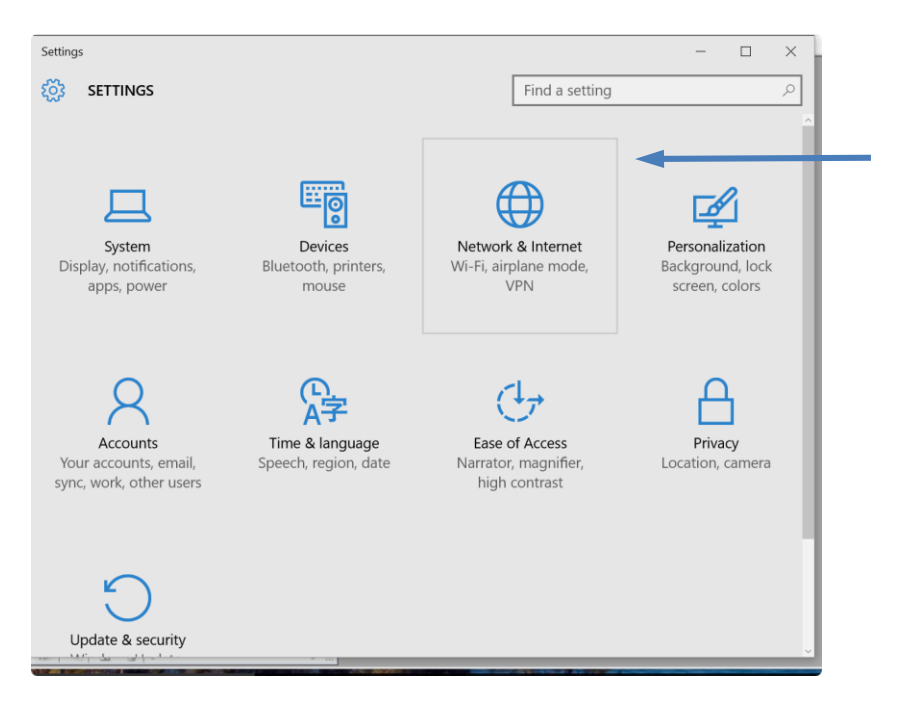

## In Network & Internet, click Change adapter options:

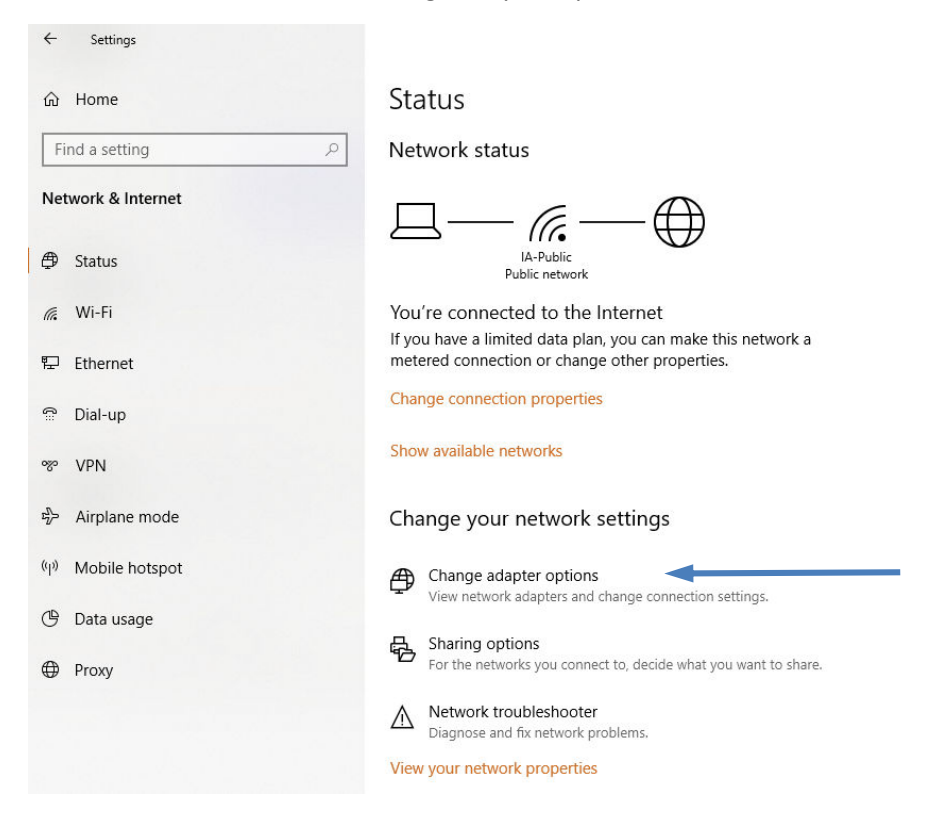

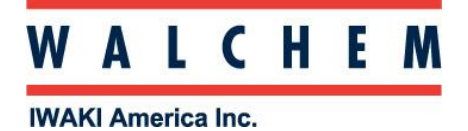

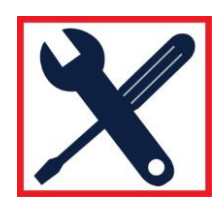

The connection you're looking for is Ethernet Unidentified network

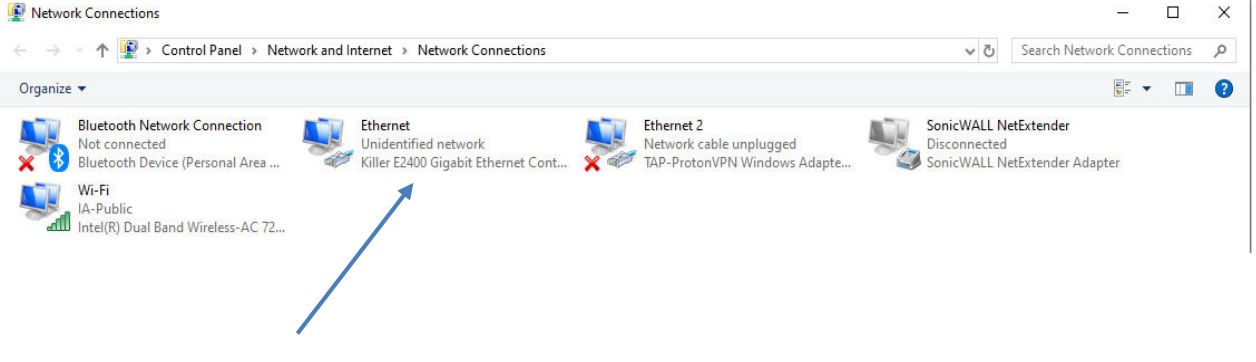

## Right click, and click Properties:

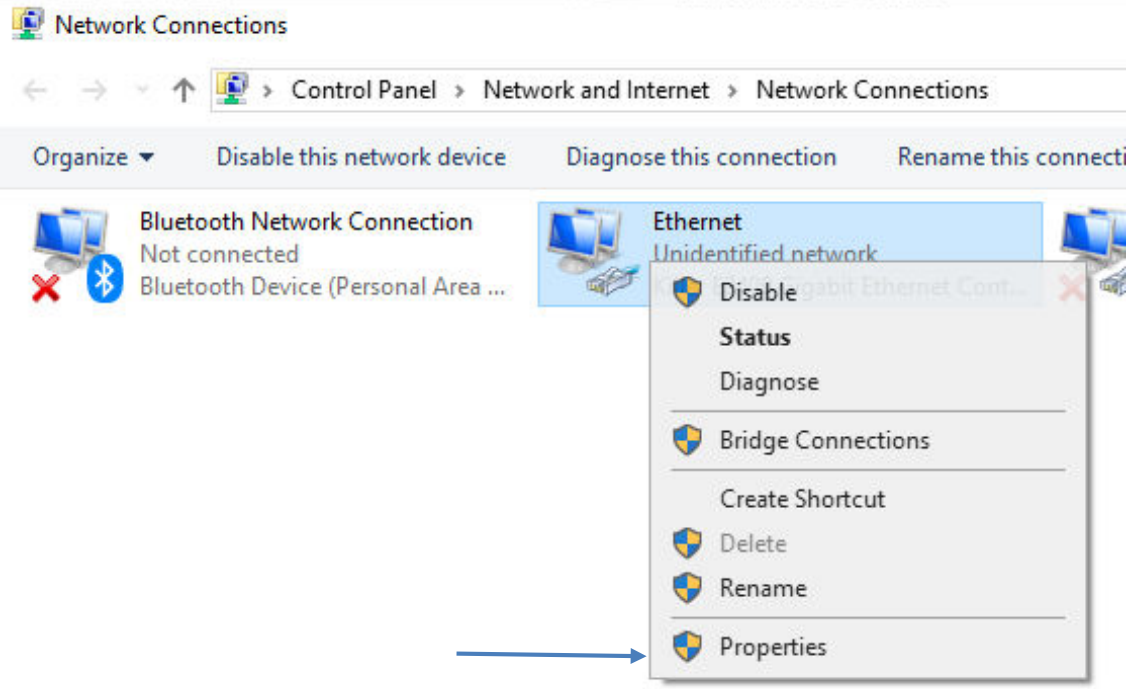

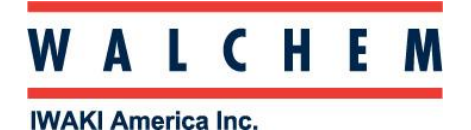

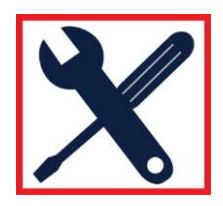

In the Properties screen, highlight Internet Protocol Version 4 (TCP/IPv4), and click Properties.

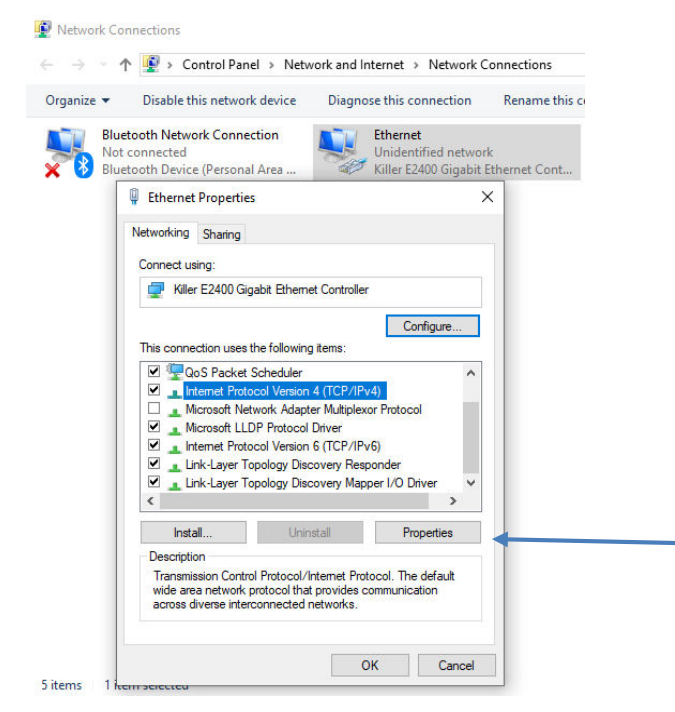

Select Use the following IP address

 10.0.100.30. Subnet mask should be 255.255.254.0. Change the IP address to one-off the controllers, ie if the controller is 10.0.100.29, make the computer's

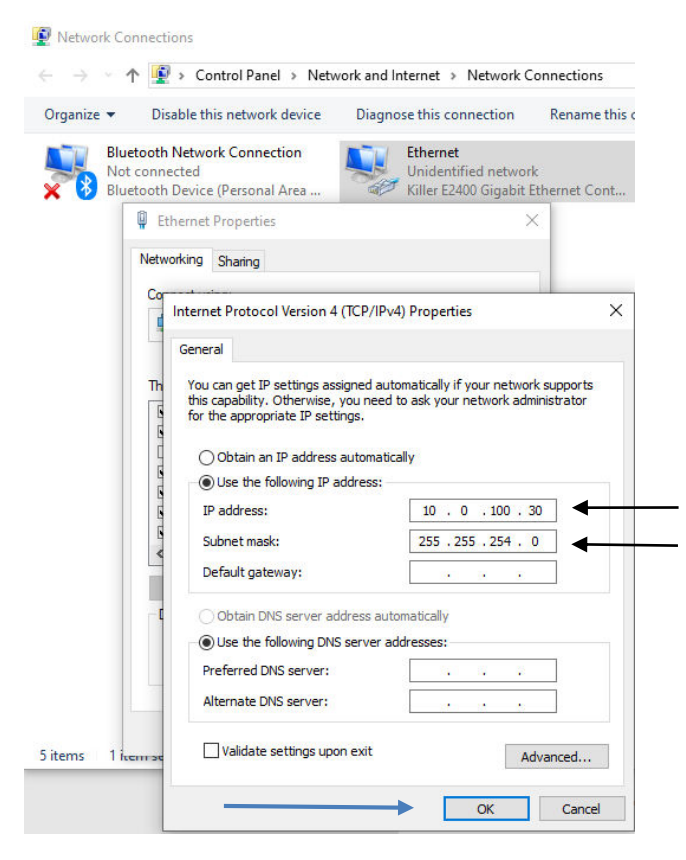

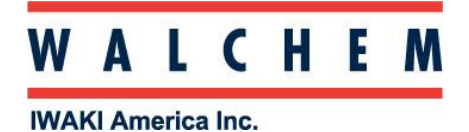

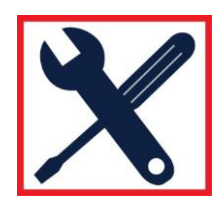

For best results, you should temporarily disable your WIFI.

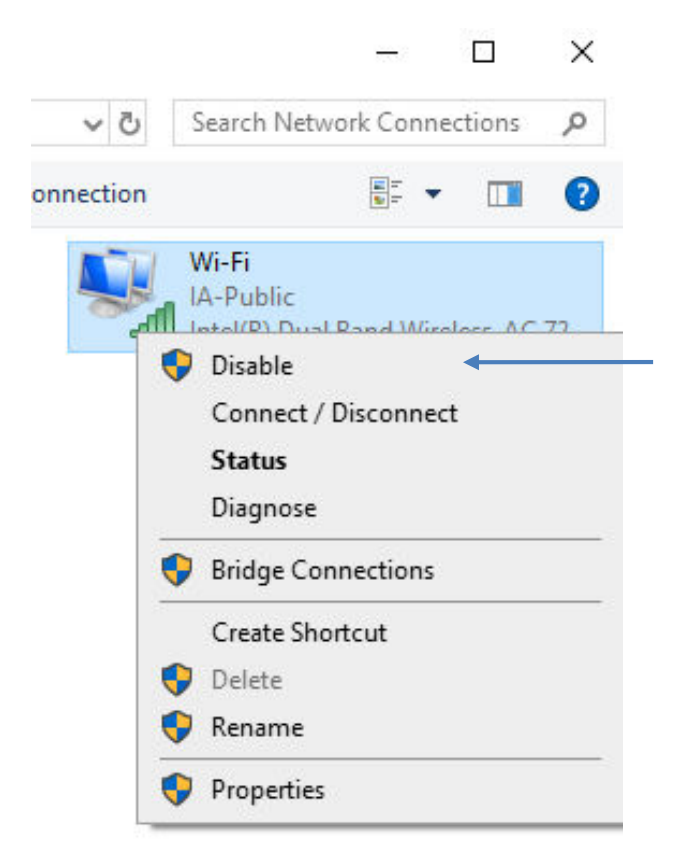

appears as shown below: the address bar and then press the enter key. The WebMaster authentication screen Open your web browser (Google Chrome shown) and enter the controller's IP address in

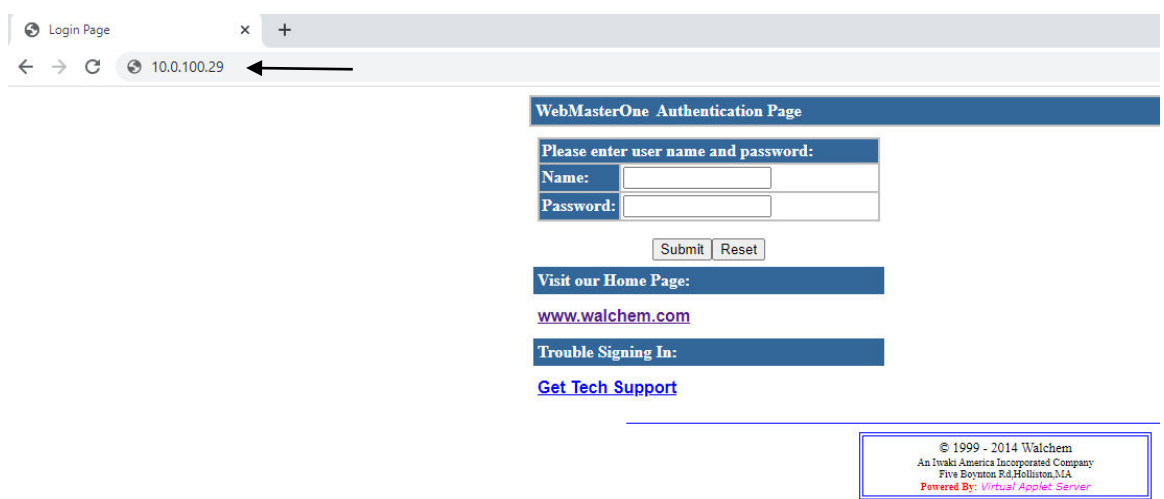

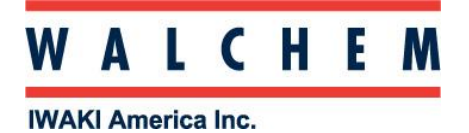

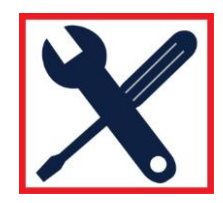

ethernet connection. Remember to re-enable the WIFI when you are finished with the direct

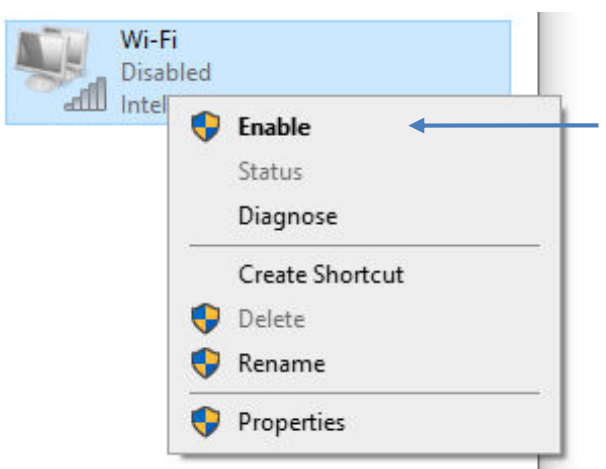